# Roxio Easy CD and DVD Burning

Guía de puesta en marcha

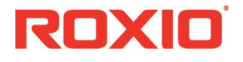

#### **Información acerca de Corel**

Corel es una de las principales empresas de software del mundo y posee varias de las marcas más conocidas del sector, como Roxio®, Pinnacle™ y WinZip®. Con su completa cartera de productos de diseño gráfico, ofimática y multimedia, ha cimentado una reputación de empresa que crea productos innovadores de fácil uso y acceso, y que ayuda a los usuarios a alcanzar niveles de creatividad y productividad más elevados. Corel ha recibido cientos de premios del sector por su innovación, diseño y calidad de software.

Su gama de productos cuenta con millones de usuarios en todo el mundo e incluye CorelDRAW® Graphics Suite, Corel® Painter™, Corel® PaintShop® Pro, Corel® VideoStudio®, Corel® WordPerfect® Office, Pinnacle Studio™, Roxio Creator®, Roxio® Toast® y WinZip®. Para obtener más información acerca de Corel, visite [www.corel.com](http://www.corel.com).

© 2012 Corel Corporation. Reservados todos los derechos. Corel y otras marcas y logotipos de Corel usados aquí son marcas comerciales propiedad de Corel Corporation y/o sus subsidiarias. Este producto y la guía incluyen material con derechos de propiedad intelectual (incluyendo marcas comerciales) que pertenecen, están registrados o tienen licencia de las respectivas terceras partes.

# Contenido

#### **En esta guía**

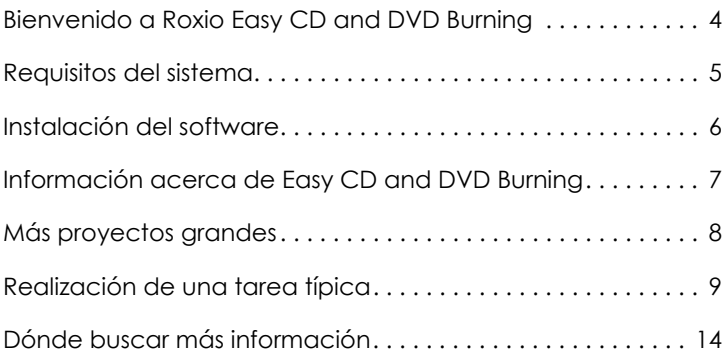

### <span id="page-3-0"></span>Bienvenido a Roxio Easy CD and DVD Burning

Bienvenido a Roxio® Easy CD and DVD Burning. Diseñado para principiantes y expertos, Easy CD and DVD Burning facilita el trabajo de todos los proyectos de grabación de discos. Utilícelo para:

- Crear CDs de audio, discos MP3 y DVDs de audio con menús
- Digitalizar discos de vinilo y cintas de audio
- Realizar copias de seguridad del sistema
- Realizar copias de discos
- Crear DVDs de vídeo de calidad profesional
- Crear discos con formato avanzado y de arranque
- Mejorar fotos, crear presentaciones, coser varias fotos para crear imágenes panorámicas y compartir fácilmente sus proyectos en Facebook y Google+
- Hacer etiquetas de disco personalizadas y portadas de cajas de CD

## <span id="page-4-0"></span>Requisitos del sistema

- Microsoft Windows 8, Windows 8 Professional o Windows 8 Enterprise (32 o 64 bits); Microsoft Windows 7 SP1 Enterprise, Home premium, Professional o Ultimate (32 o 64 bits); Microsoft Windows Vista SP2 (32 o 64 bits); Windows XP SP3 (32 bits).
- Procesador Intel 1,6 GHz Pentium 4 o AMD equivalente y 1 GB de RAM (o las especificaciones mínimas requeridas por el sistema operativo)
- Tarieta gráfica compatible DirectX 9.0c de 1024x768 con una configuración de color de al menos 16 bits, unidad DVD-ROM
- Disco duro con un mínimo de 1 GB de espacio libre para la instalación
- Windows Media Player versión 10 o superior
- Internet Explorer 7 o superior
- Unidad compatible para la instalación del programa y la grabación de discos

## <span id="page-5-0"></span>Instalación del software

Siga estos pasos para instalar Easy CD and DVD Burning:

- **1** Inserte el disco de instalación de Easy CD and DVD Burning en la unidad de disco. El programa de instalación se iniciará automáticamente, o bien podrá hacer doble clic en el archivo **setup.exe** del disco.
- **2** Siga las instrucciones que aparecen en pantalla para instalar el software.

Una vez que se ha completado el proceso de instalación, puede iniciar Easy CD and DVD Burning haciendo doble clic en el icono del programa Easy CD and DVD Burning en la pantalla Inicio o en el escritorio.

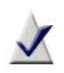

**Nota:** Windows puede solicitarle permiso durante el proceso de instalación. Otorgue los permisos necesarios cuando se le pidan para poder llevar a cabo la instalación.

### <span id="page-6-0"></span>Información acerca de Easy CD and DVD Burning

A continuación se proporciona una breve descripción de los componentes incluidos en Easy CD and DVD Burning.

- **Inicio de Roxio** Inicio de Roxio es el punto de partida que le permite acceder a los componentes y herramientas que necesita para todos los proyectos de medios digitales. Utilice Inicio de Roxio para:
	- Abrir todas las aplicaciones y utilidades de Easy CD and DVD Burning
	- Copiar discos, crear discos de datos y guardar grandes conjuntos de datos como archivos de imagen en disco
	- Crear CDs de audio y discos MP3
	- Convertir CDs de audio en archivos de música digitales
	- Borrar y finalizar discos. (Busque estos proyectos y más en el menú Herramientas.)
- **Creador de discos de música** Utilice Creador de discos de música para crear compilaciones musicales que quiera escuchar en el equipo estéreo de su hogar o vehículo, en un reproductor portátil de música, reproductor de DVD o en su equipo informático. Utilizando archivos de audio de sus CD de música, disco duro o fuentes de DVD-Video, puede crear discos CD de audio y discos MP3/WMA.
- **PhotoSuite**®Utilice PhotoSuite para realzar, editar y compartir sus fotografías digitales. PhotoSuite incluye AutoFix™, que permite ajustar de manera automática la exposición, saturación y nitidez.
- **Sound Editor**™Utilice Sound Editor para grabar y editar clips de sonido y archivos de audio y para crear sus propias mezclas de audio. Utilice el nuevo Asistente para vinilos y cintas de Easy CD and DVD Burning para capturar audio desde una fuente analógica (como un disco de vinilo o casete de audio) a fin de crear un archivo de audio digital.
- **BackOnTrack**® Utilice BackOnTrack para proteger automáticamente los valiosos archivos de su ordenador. Puede crear copias de seguridad personalizadas (por ejemplo, solo mis archivos de música) o de todo lo que hay en el ordenador.

# <span id="page-7-0"></span>Más proyectos grandes

Easy CD and DVD Burning incluye varios asistentes de proyectos que ofrecen una guía paso a paso para ayudarle a crear proyectos de medios digitales con aspecto profesional.

- **Digitizar vinilos y cintas** Cree archivos de audio digital a partir de discos de vinilo y cintas con solo unos cuantos pasos. A continuación, puede editar y mejorar sus archivos de audio e incluso usarlos en sus proyectos de Easy CD and DVD Burning.
- **Crear presentaciones** Cree una presentación de fotos de alta resolución en sólo unos clics, incluyendo audio de fondo y efectos de zoom panorámico.
- **Compartir fotos** y **Compartir vídeos** Use estos asistentes para cargar archivos en YouTube, Facebook y Google+.
- **Capturar audio de tarjeta de sonido** Easy Audio Capture permite capturar (grabar) audio rápidamente desde fuentes analógicas (como discos de vinilo, cintas) o radio por Internet, utilizando una conexión entre su equipo de audio y la entrada de sonido de su PC.
- **Capturar vídeo** Use la importación multimedia para importar vídeo a su ordenador.
- **Crear etiquetas** y **Crear etiquetas avanzado** Cree etiquetas y carátulas de disco e insertos de disco, como portadas, contraportadas o folletos.

Una vez que haya completado un proyecto, está listo para imprimir, grabar o enviar por correo electrónico el proyecto a sus amigos. También puede ampliar su proyecto usando las características avanzadas de otros componentes de Easy CD and DVD Burning, como PhotoSuite, Label Creator o Music Disc Creator.

# <span id="page-8-0"></span>Realización de una tarea típica

Cada una de las tareas es ligeramente diferente. Algunas son increíblemente sencillas. A otras es necesario dedicarles algo más de tiempo. Para ayudarle a comenzar, analicemos uno de los proyectos más útiles: la creación de un disco que contenga archivos copiados de su ordenador.

**1** Abra Easy CD and DVD Burning haciendo doble clic en el icono correspondiente, que se colocó en su escritorio durante la instalación. En la mayoría de los casos, la ventana Inicio de Roxio se abre con la categoría Inicio seleccionada. Su aspecto será parecido a este:

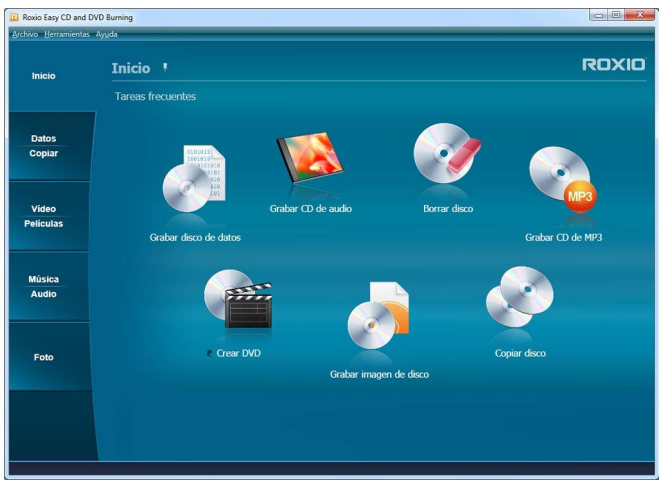

La ventana Inicio incluye vínculos a tareas de uso frecuente.

En el lado izquierdo de la ventana, observará los nombres de varias categorías de proyecto. Dado que nuestro objetivo es realizar un disco de datos, haga clic en la categoría **Datos-Copiar**.

La ventana de la aplicación cambia y pasa a mostrar un conjunto de tareas relacionadas con la protección o copia de archivos valiosos almacenados en su ordenador.

**2** Cuando esté preparado, haga clic en **Grabar disco de datos**.

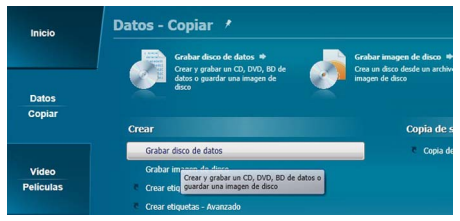

Vínculo al proyecto Grabar disco de datos en la ventana Datos-Copiar

En la anterior ilustración aparece un vínculo al proyecto Grabar disco de datos en el área de proyectos sugeridos cerca de la parte superior de la ventana y de nuevo en la sección Crear.

Después de hacer clic en el vínculo, la ventana de la aplicación vuelve a cambiar. Ahora muestra todo lo necesario para configurar su proyecto y grabar un disco.

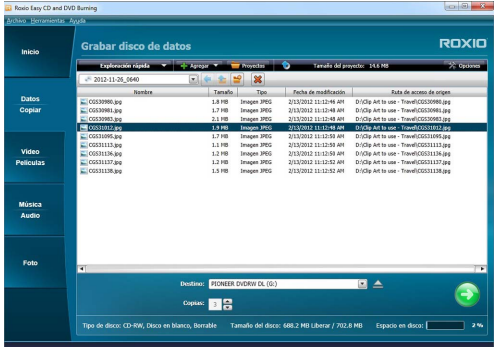

Ventana del proyecto Grabar disco de datos con archivos añadidos

Como puede ver, el proyecto Grabar disco de datos está integrado en la ventana de aplicación principal de Creator, llamada Inicio de Roxio. Algunos proyectos están incorporados en Inicio de Roxio; otros se abren en una ventana independiente. Muchos de los componentes que se abren en ventanas independientes tienen nombres que tal vez le resulten familiares: MyDVD, VideoWave, CinePlayer. Todos ellos forman parte de su paquete Creator.

- **3** Para iniciar un proyecto de disco de datos, introduzca un CD, DVD o Blu-ray Disc vacío en la unidad de disco del ordenador. (El proyecto también permite añadir archivos a un disco de datos ya existente, pero en el caso que nos ocupa emplearemos un disco en blanco para simplificar el proceso.)
- **4** Utilice el menú desplegable Destino para seleccionar la unidad que contiene su disco en blanco. Si el ordenador solo dispone de una unidad de disco, ésta se seleccionará automáticamente.

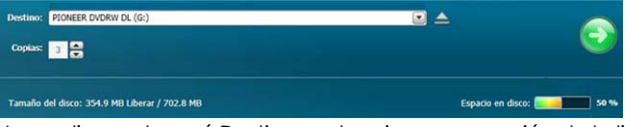

Haga clic en el menú Destino y seleccione una opción de la lista de unidades disponibles.

**5** Ahora va a añadir archivos al proyecto.

Haga clic en el botón **Agregar** situado cerca de la parte superior de la ventana del proyecto Grabar disco de datos. Seleccione **Archivos** o **Carpeta** en el submenú.

Se abre un cuadro de diálogo. Utilícelo para seleccionar los archivos o carpetas que desee agregar.

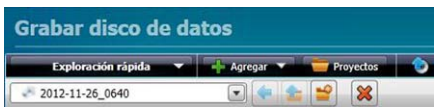

Utilice la barra de tareas para abrir el panel Exploración rápida, abrir proyectos guardados y eliminar archivos de un proyecto.

**6** Junto al botón Agregar en la barra de herramientas de la ventana de proyecto se encuentra el cuadro de texto Déle un nombre al disco. Introduzca un nombre para su disco, a fin de poder reconocerlo fácilmente la próxima vez que lo utilice.

Mientras esté utilizando las barras de herramientas del proyecto, observe que incluye algunas funciones útiles.

- El panel retráctil Exploración rápida facilita la selección de archivos por categoría.
- A la derecha del botón Agregar está el botón Proyectos, que puede usar para encontrar fácilmente proyectos guardados.
- Al lado está el botón Convertir en disco de inicio. Utilícelo para crear un disco de inicio que podrá usarse para iniciar su ordenador en caso de fallo del sistema operativo Windows.

Antes de grabar su disco de datos, observe la parte inferior de la ventana del proyecto. Allí encontrará varios indicadores de estado del proyecto. La información mostrada depende del proyecto y se actualizará cuando se cambie el disco o la unidad de destino.

Tipo de disco: CD-RW, Disco en blanco, Borrable Tamaño del disco: 354.9 MB Liberar / 702.8 MB Espacio en disco: **2000 1699 1699** 50 %

La información del proyecto se muestra a lo largo de la parte inferior de la ventana.

En este caso, el indicador muestra el tamaño del proyecto, el tipo de disco introducido en la unidad y el espacio disponible en el disco.

**7** Ahora ya está listo para grabar un disco. Para comenzar, haga clic en el botón verde grande situado en la esquina inferior derecha de la ventana del proyecto. Aparece un indicador de progreso y sus archivos se copian en el disco.

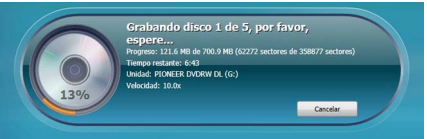

El indicador de progreso muestra una grabación en curso.

No es necesario esperar a que termine este proyecto antes de comenzar uno de los proyectos de Roxio Creator. No obstante, no es posible ejecutar simultáneamente más de un proyecto de cada tipo.

Al finalizar el proyecto, extraiga el disco y haga clic en **Finalizar**. Si desea guardar este proyecto a fin de poder grabar fácilmente el mismo archivo en un futuro, haga clic en el menú **Archivo** y seleccione **Guardar**.

# <span id="page-13-0"></span>Dónde buscar más información

Si desea información detallada sobre cómo usar todas las características de Easy CD and DVD Burning, consulte las opciones descritas a continuación.

#### Ayuda

La mayoría de los componentes de Easy CD and DVD Burning disponen de un amplio Centro de ayuda con capacidades de búsqueda. Cada Centro de ayuda incluye procedimientos paso a paso y respuestas a las preguntas más frecuentes.

Para acceder al Centro de ayuda, haga clic en el menú **Ayuda** y seleccione **Ayuda**. Para ver la Ayuda contextual para la actividad que está desempeñando en este momento, pulse **F1**.

#### Asistencia en línea de Roxio

Si no encuentra respuestas para lo que busca en la Ayuda o en esta guía, puede obtener la información más reciente en nuestro sitio web. Inicie el explorador y vaya a http://support.roxio.com.